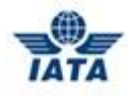

## Online Exam – Student User Guide

- 1. Go to<http://training.iata.org/signinup>
- 2. Enter your username and password to access your student profile.

Your profile was created when you first enrolled in IATA training. A username and password were communicated to you or to your IATA Authorized Training Center (ATC). It is important that you access this student profile for the online exam.

## IMPORTANT:

If you create a new account, it won't be linked to your history and you won't be able to access your online exam.

- If you are studying with an IATA ATC and you've never accessed your student profile, please contact your ATC administration or your instructor to obtain your login information. If not done yet, once logged in, please enter and validate your email address.
- If you forgot your username and password, click on the "Forgot your username or password?" link below the "Login" button to retrieve your details. You will be requested to enter the email address associated to your account, and you will receive a new password by email.
- Also see our FAQ at<http://www.iata.org/training/pages/new-account-faq.aspx>

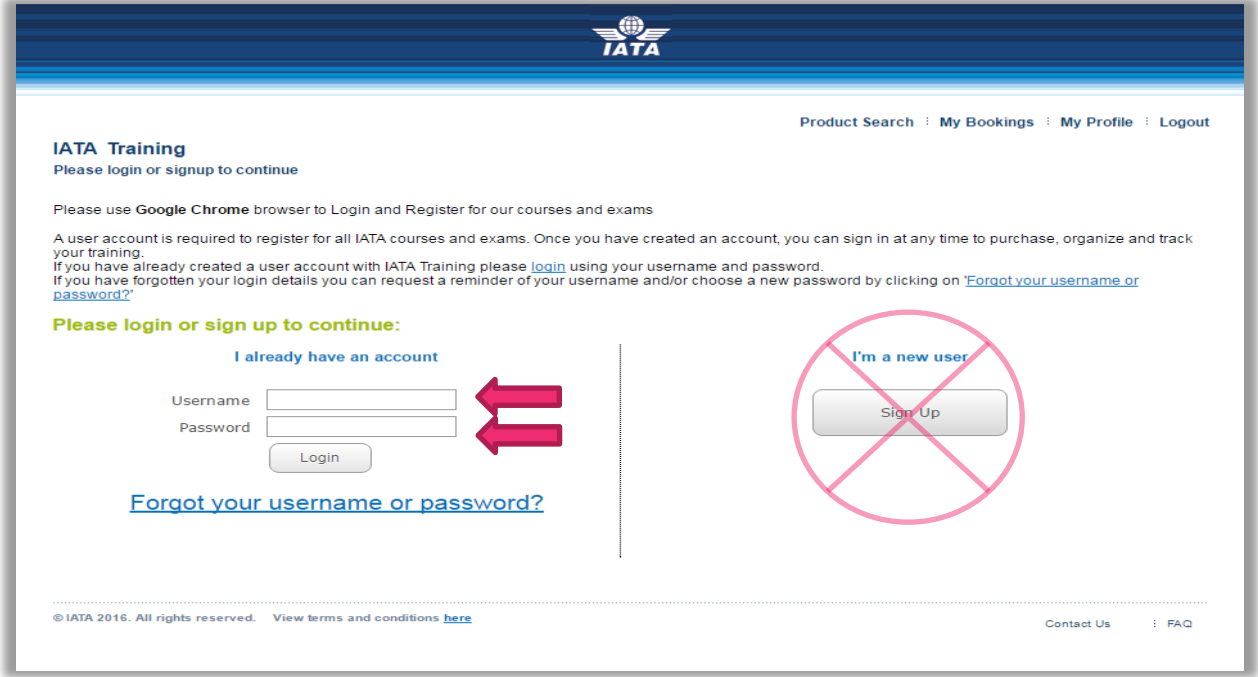

3. Once logged in, you will see a summary of your courses and exams.

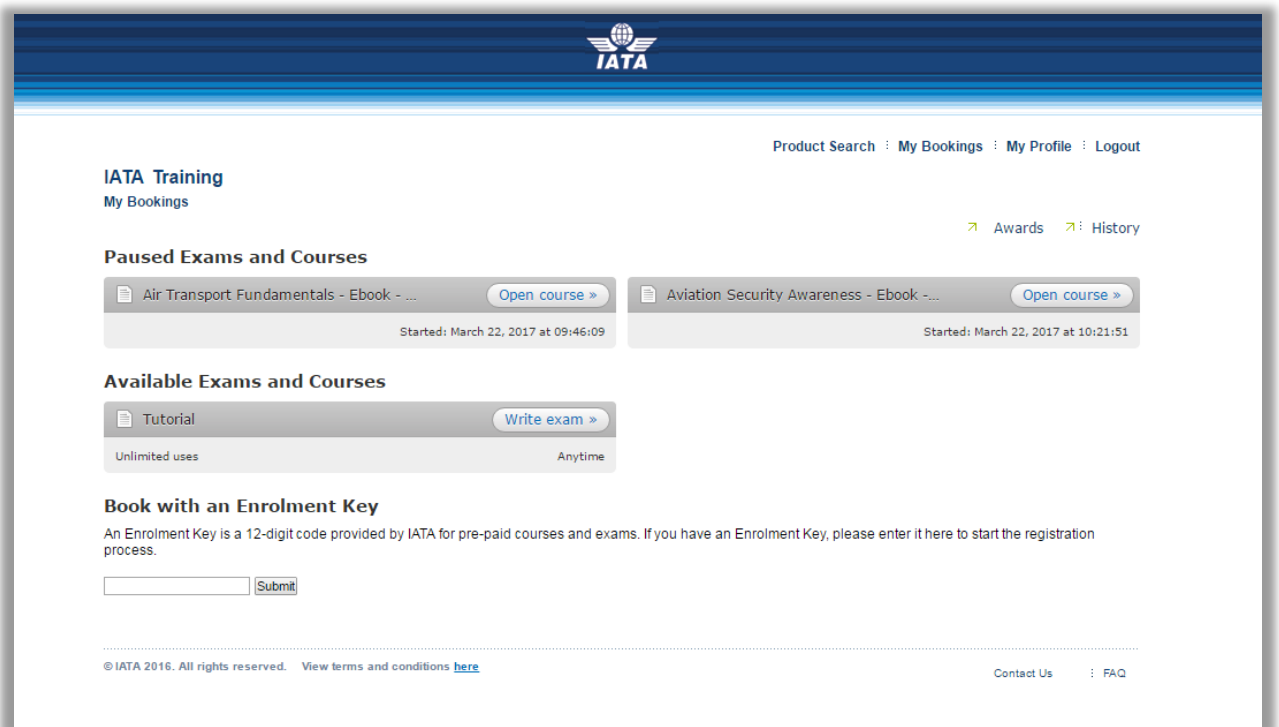

4. To familiarize yourself with the online exam environment, you may access the **Tutorial** as often as you like. Simply click on the **Write exam** button next to the Tutorial title.

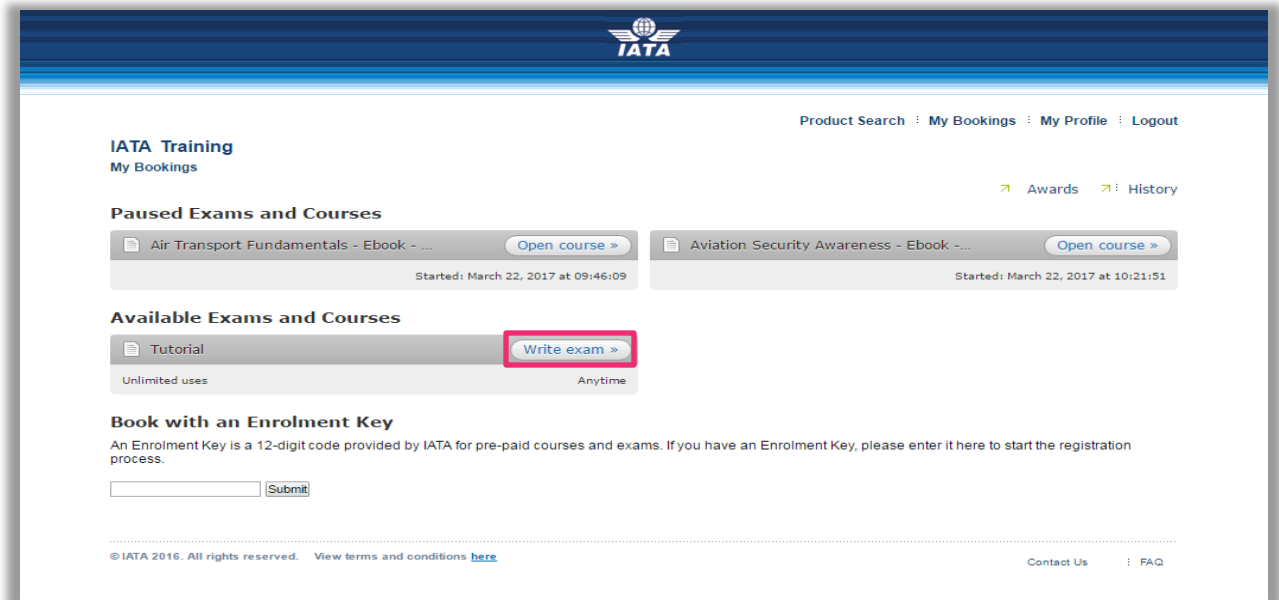

5. Once you're ready to start your online exam, locate the course for which you would like to take the exam and click on the **Open course** button.

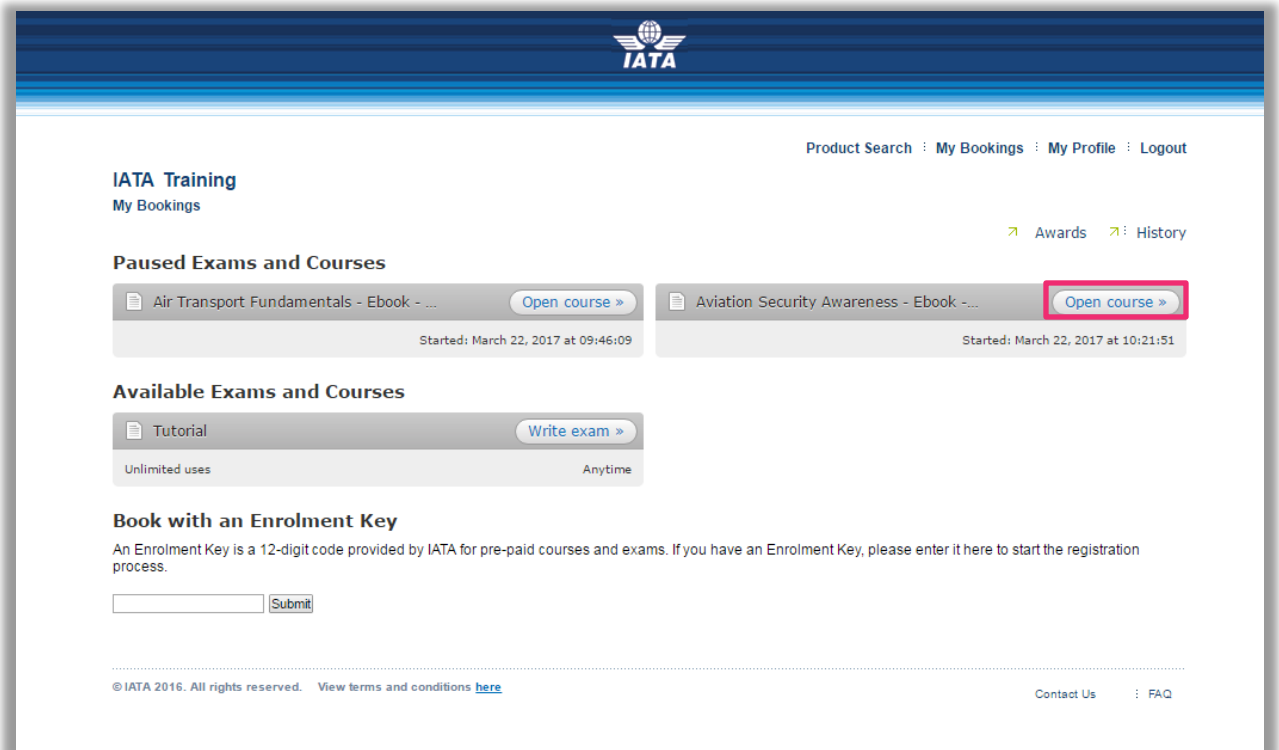

6. Now you can chose to start the exam by clicking on the **Write exam** button.

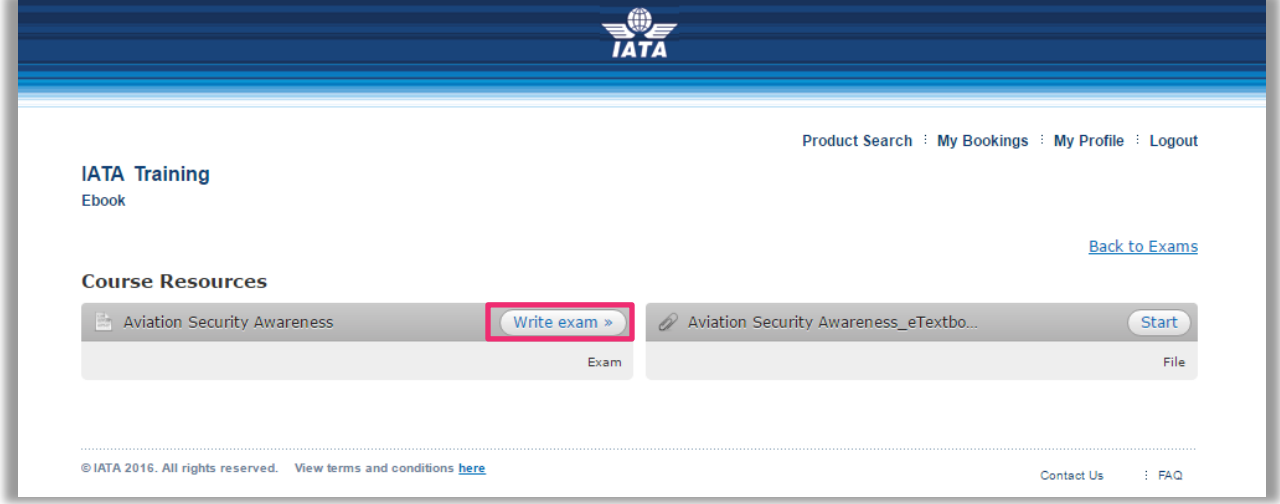

7. You will then see the welcome screen of the online exam. Read thoroughly through the general examination rules and guidelines and **tick** the box that you agree to the rules and guidelines.

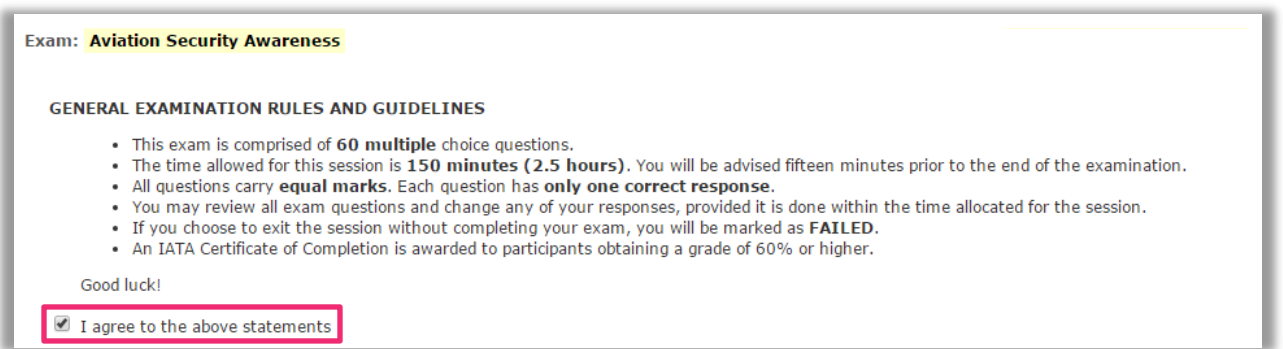

8. Once you have accepted the general examination rules and conditions a new button will appear. When you're ready, click on the **Start exam >>** button.

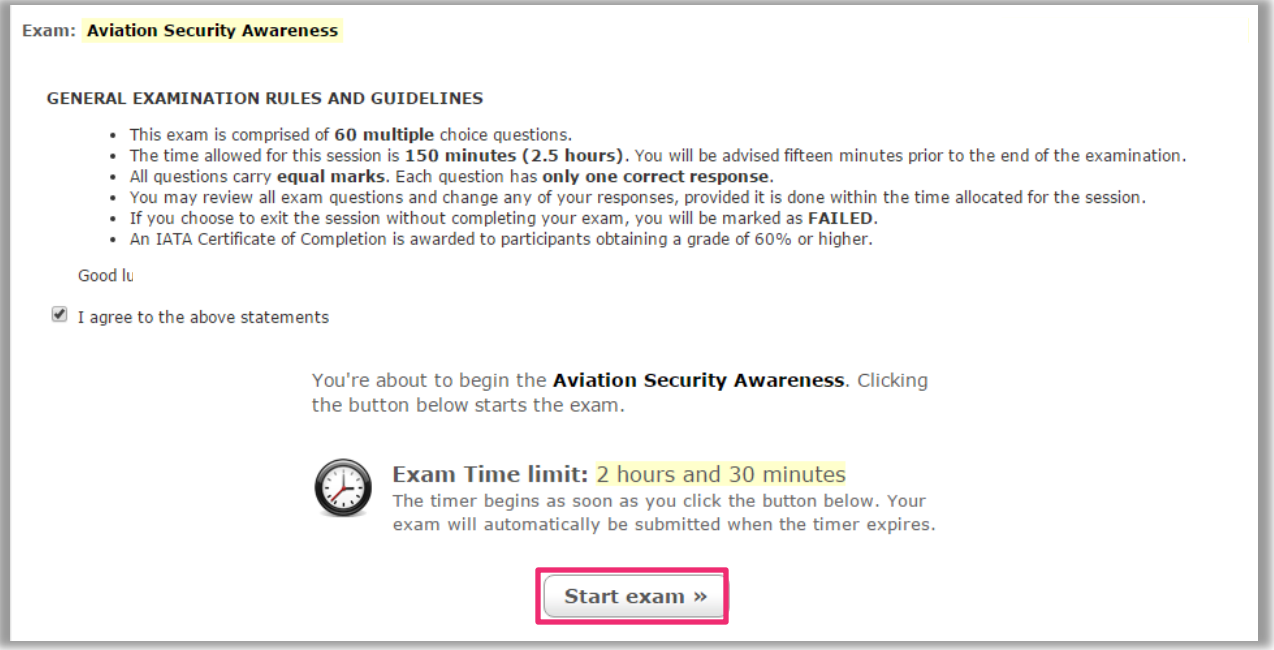

9. You are now in the online exam. Answer all questions.

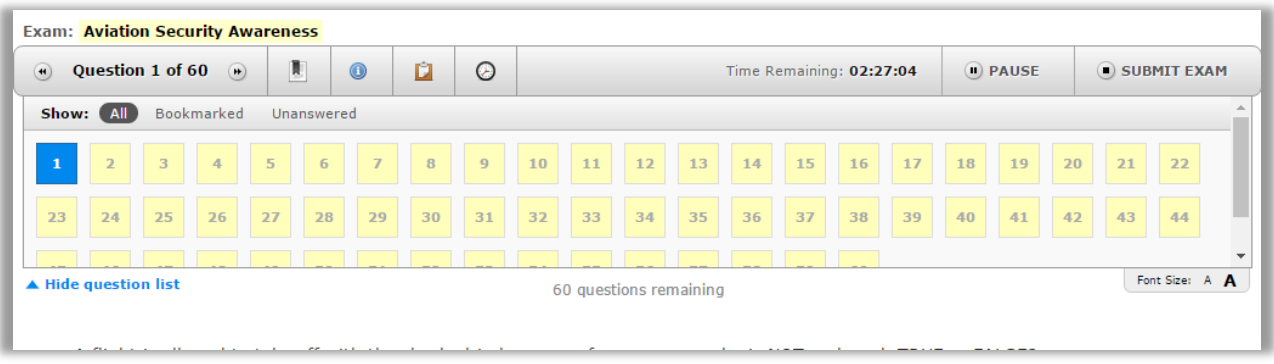

10. Once you are done, click on the **submit exam** button.

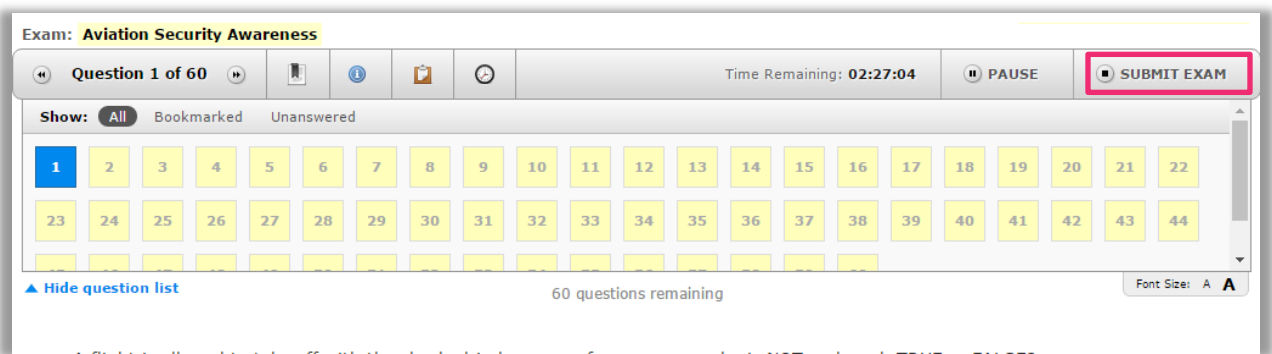

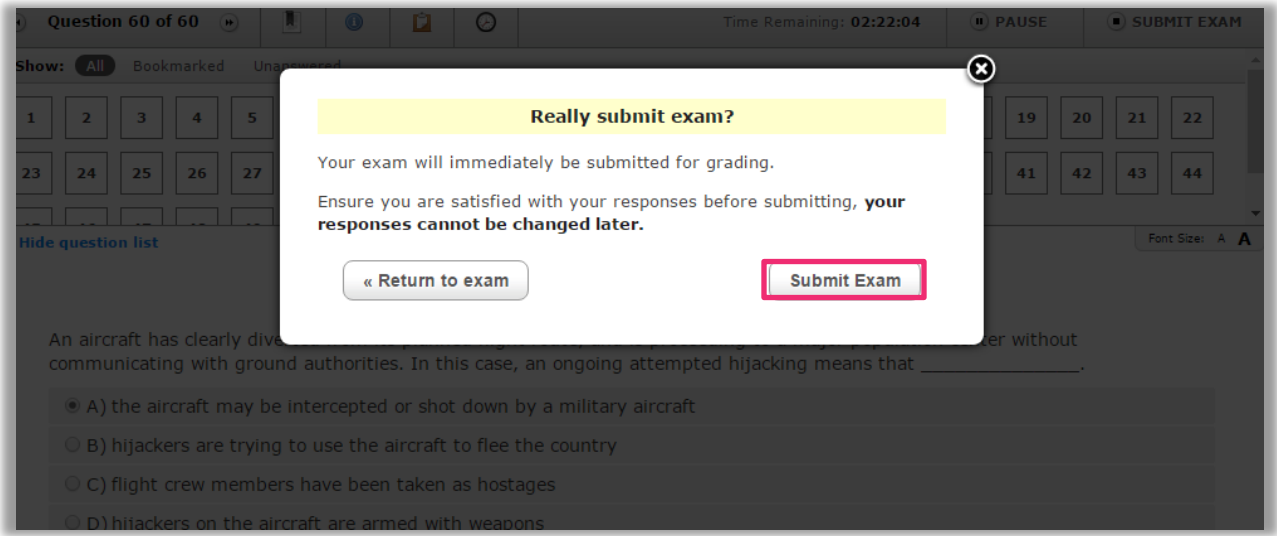

11. After you've submitted your exam, you will see your exam result.

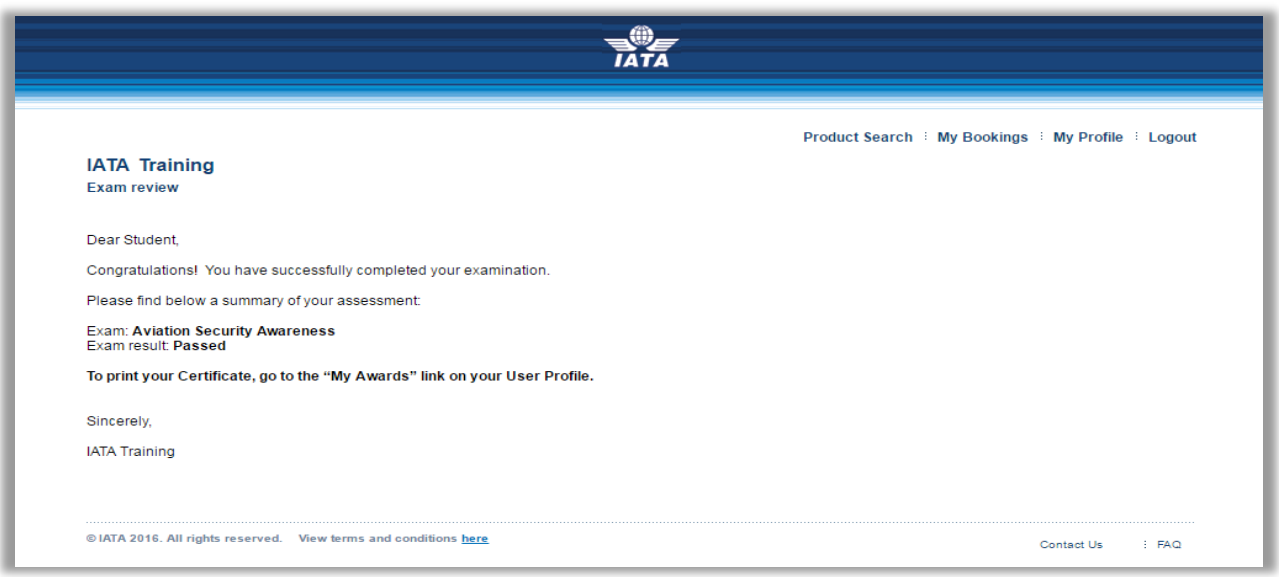

12. If you have passed your exam you have the option to print your certificate from within your user profile. Click on **My Awards**.

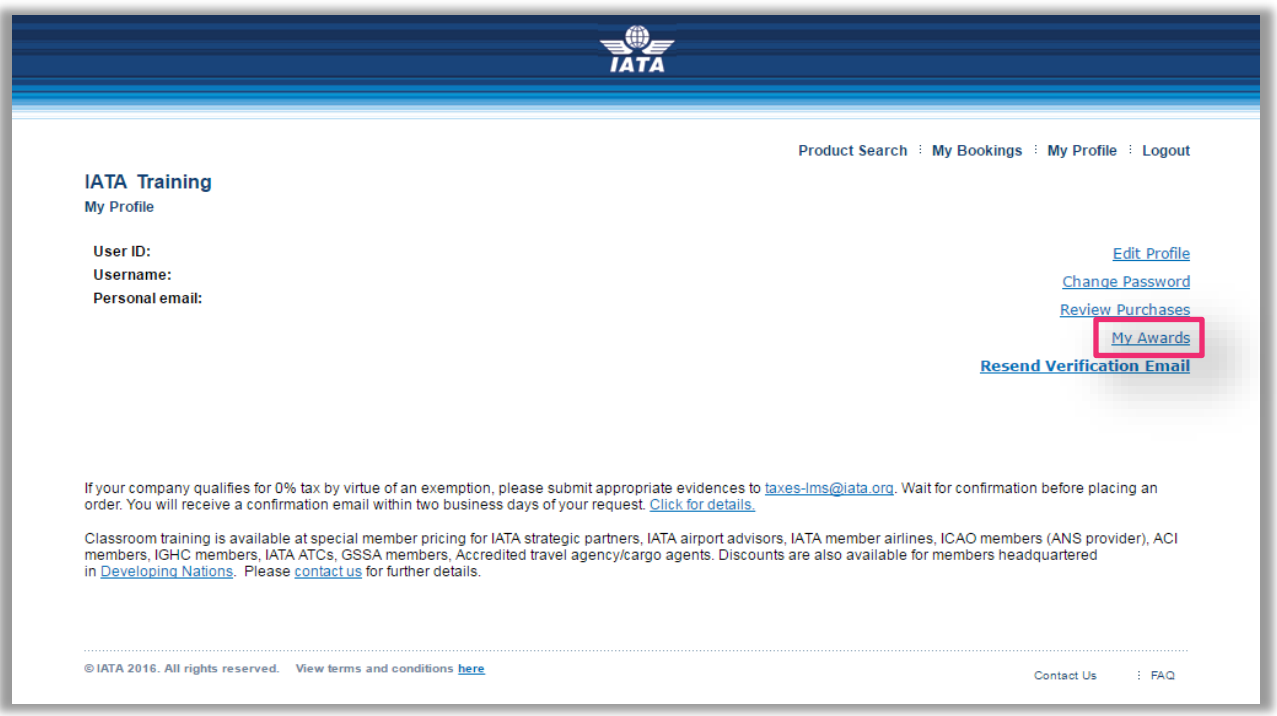

## 13. Click on **Print**.

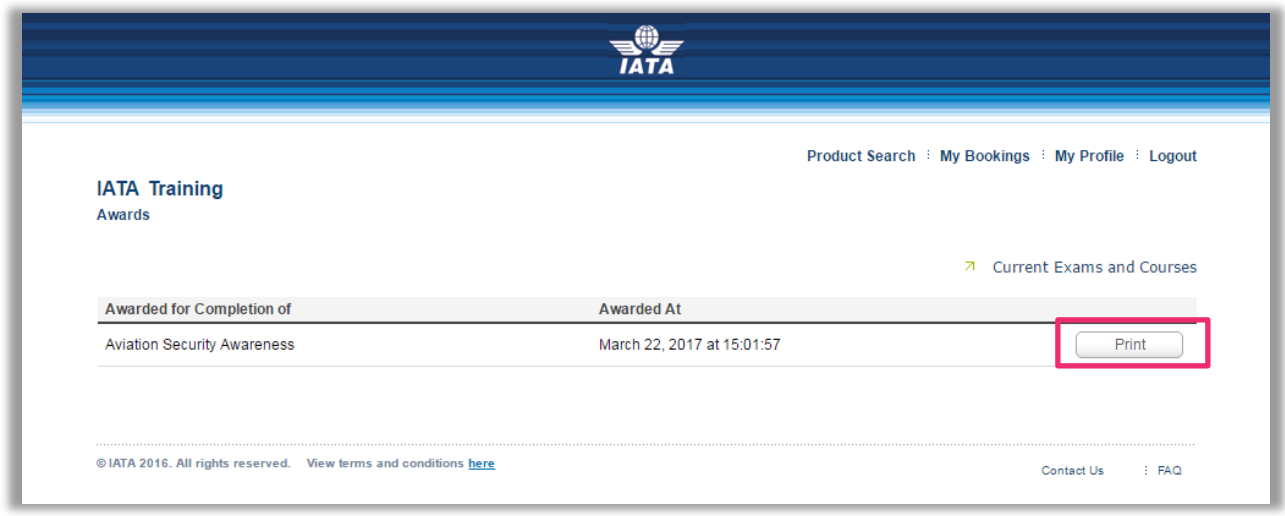

14. The certificate will be issued as a PDF which you can then simply print on an available printer or save as a softcopy.

We hope you find these Guidelines useful.

In case you have any issues, please contact the support center at [examstraining@iata.org.](mailto:examstraining@iata.org)

Good luck in your studies!